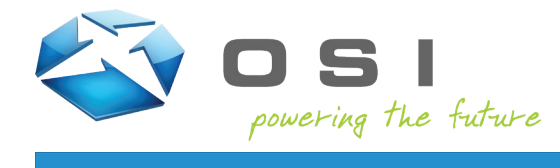

This document will walk you through enrolling in the OSI Recovery Center, along with reseting your password.

#### **Enrollment**

1. Open a new incognito browser window and go to https://enroll.osii.com to first enroll in the OSI Recovery Center We suggest using an incognito window to avoid any single sign-on conflicts during the enrollment. You will be prompted to first authenticate using your credentials. Note – this is Windows authentication, so the user needs to enter **osiimembers\** before their username (see below).

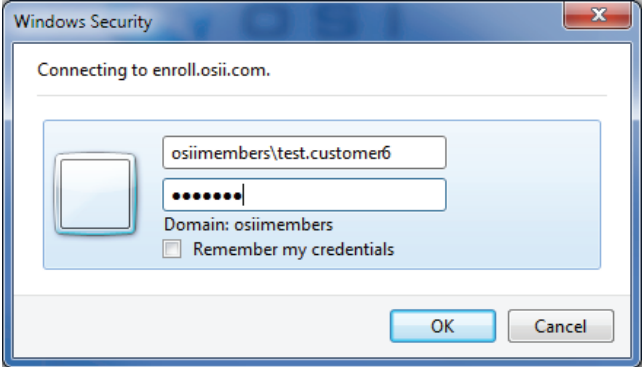

2. You are then taken to the Welcome Page.

#### **Welcome to the OSI Enrollment Center**

You can use the OSI Enrollment Center to enroll your Members Site user account. The enrollment process asks you a few questions and then completes your enrollment. In the future, if you forget your password, you can use the OSI Recovery Center to reset your forgotten password so you can log in to the OSI Members Secure Site without calling having to contact us!

Click the Start to begin the quick and easy enrollment process.

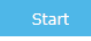

3. Your name will be displayed and you will be directed to choose two questions (from a list of 10) and provide answers to those questions.

#### **Instructions**

1. Answer the questions to enroll for first time or to change your current enrollment answers. 2. Once you complete the enrollment process, you can use OSI Recovery Center to reset your password if you forget it.

User Currently Enrolling: Test Customer 6

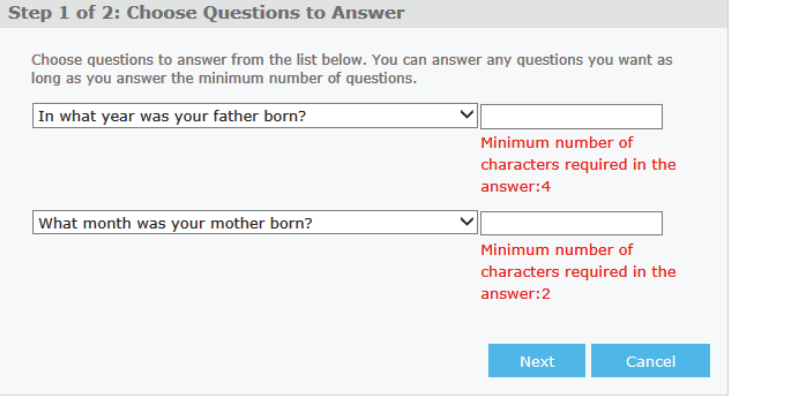

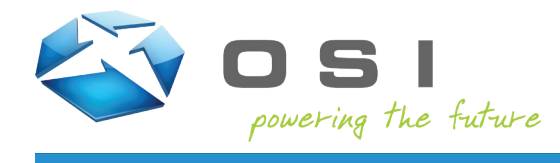

4. Enrollment is complete.

#### **Instructions**

1. Answer the questions to enroll for first time or to change your current enrollment answers. Alished the questions to enforce this curie of to change your current enforment answers.<br>Once you complete the enrollment process, you can use OSI Recovery Center to reset your password<br>if you forget it.  $2.$ 

User Currently Enrolling: Test Customer 6

**Step 2 of 2: Complete Your Enrollment** 

- 1. Review the questions and answers for your enrollment. Make sure you can remember the answers to all your questions so you can reset your password in the
- Future.<br>
The fitter of the enrollment process once you have verified all your<br>
2. Click Finish to complete the enrollment process once you have verified all your<br>
answers answers.

In what year was your father born? 1959 What month was your mother born? April

5. Now when you attempt to reset your password, you will be asked to verify your identity before resetting or changing your password.

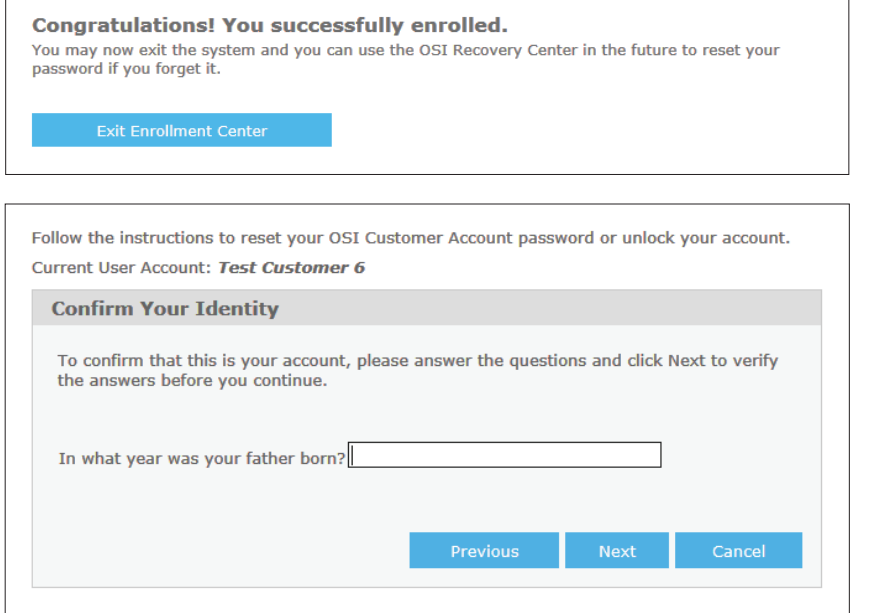

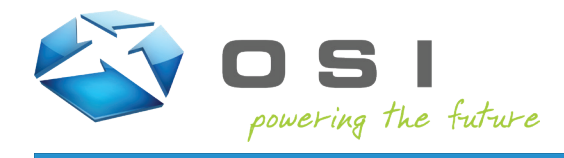

#### **Password Reset**

1. If you wish to reset your password, open a new incognito browser window and go to https://account.osii.com. We suggest using an incognito window to avoid any single sign-on conflicts during the password reset.

### **Welcome to the OSI Account Recovery Center** Use the OSI Account Recovery Center to reset your password if you forget it. You can also use the recovery center to change your password or unlock your account if you are locked out of one of OSI Customer Sites. And you can do all of this on your own without having to contact us! Click the Next button to start using the OSI Account Recovery Center.

2. Enter your username or email address and click **Next**.

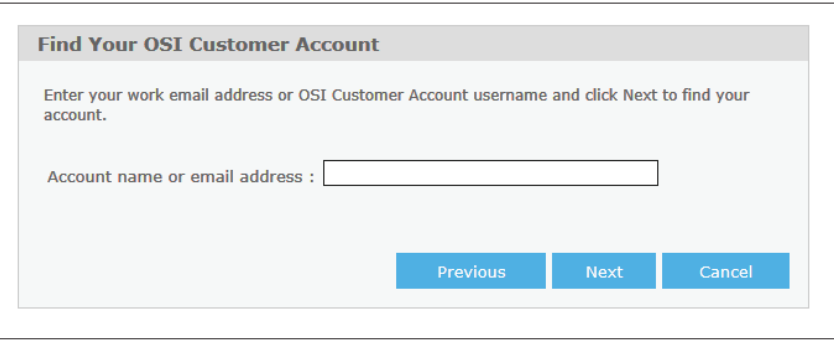

3. Your account name and email address will be displayed. If you have yet to enroll in the OSI Recovery Center, you will be prompted to enroll. Please ensure you enroll before proceeding to change or reset your password.

**Note:** If you haven't enrolled and you choose the **Initiate an E-Mail Reset** option, you will not receive the email to reset your password. You will want to click the **Enrollment Center** link in the paragraph above or navigate to https://enroll.osii.com and complete enrollment in the OSI Recovery Center before proceeding.

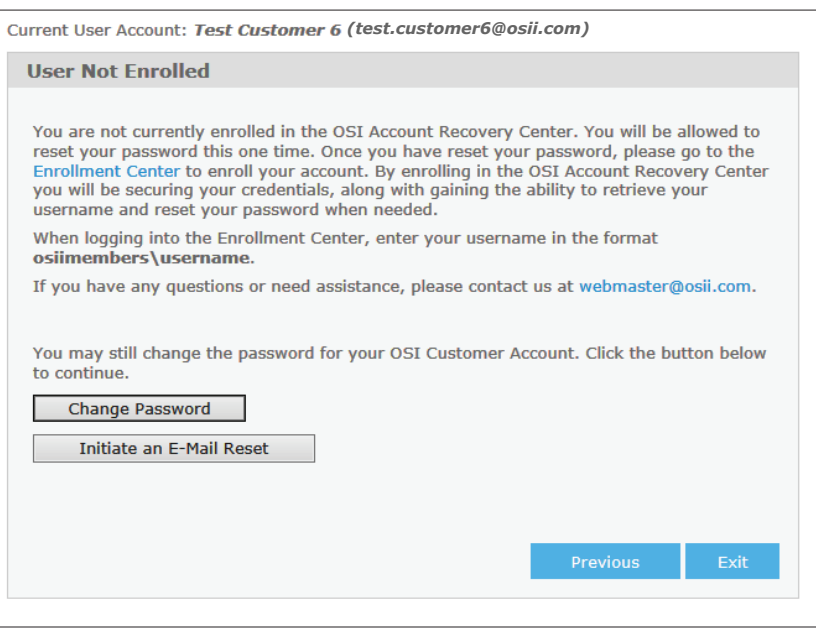

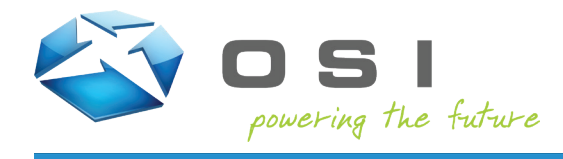

4. Once have completed enrollment, or are already enrolled, choose the **Email a reset key to me** option and click Next.

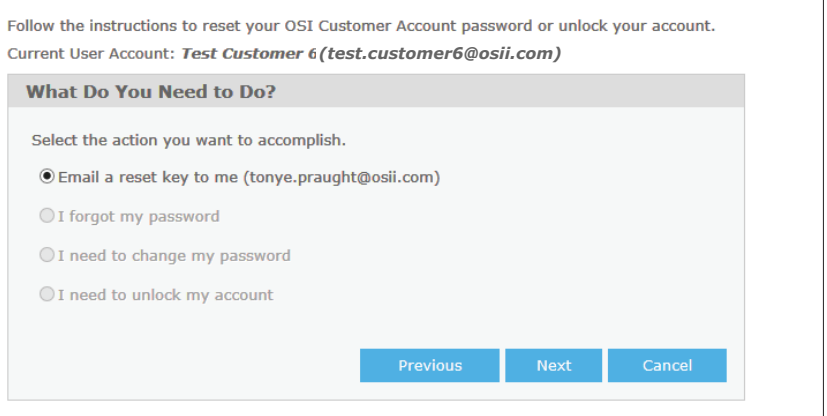

5. You will be prompted to answer one of your security questions. Enter the correct answer and click Next.

Follow the instructions to reset your OSI Customer Account password or unlock your account. *(test.customer6@osii.com)*

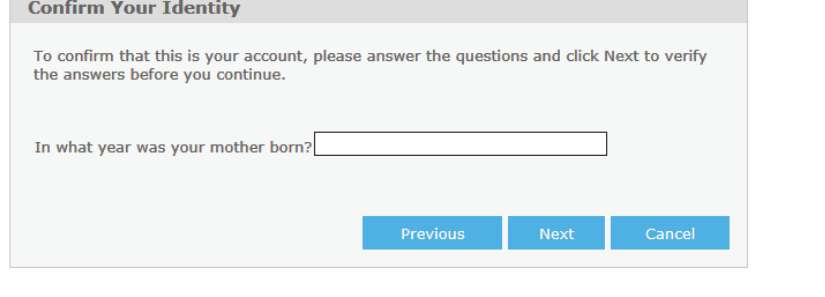

6. An email will be sent to you at your email address from Webmaster with the subject "OSI Members Site Password Reset". Click on the link in the email.

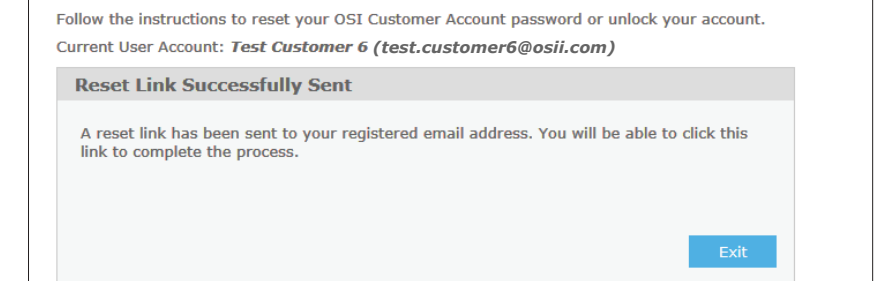

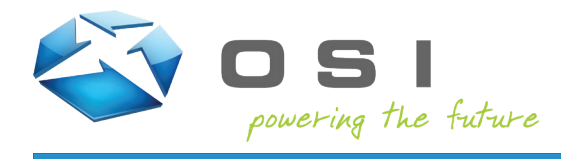

7. You will now have the option to either reset your password or change your password. Select the option the best fits your need.

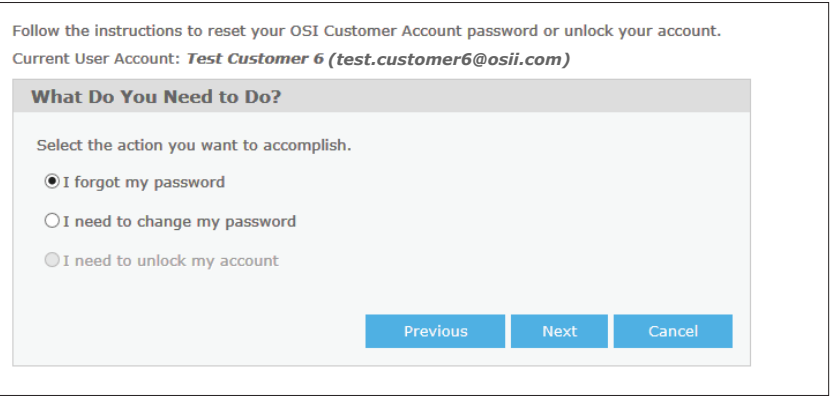

8. If you choose to reset your password, enter your new password in both of the fields provided.

If you choose to change your password, enter your previous password, then enter your new password in the fields provided.

**Note:** Passwords must contain at least 8 characters and include 3 of the following characters: an uppercase letter, a lowercase letter, a number, or a special character such as an exclamation point or question mark.

Follow the instructions to reset your OSI Customer Account password or unlock your account. *(test.customer6@osii.com)*

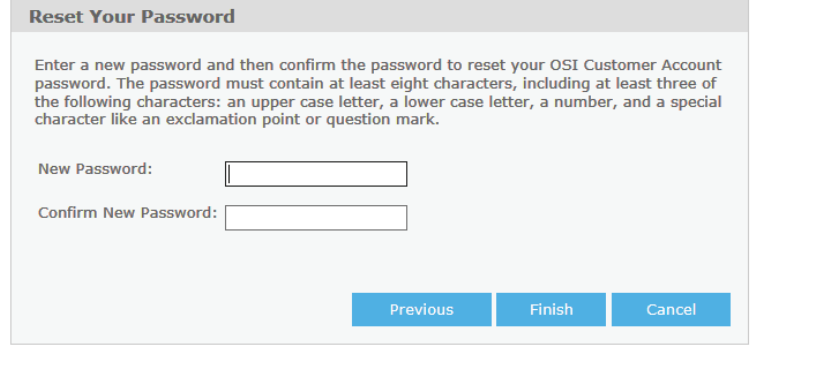

Follow the instructions to reset your OSI Customer Account password or unlock your account. *(test.customer6@osii.com)*

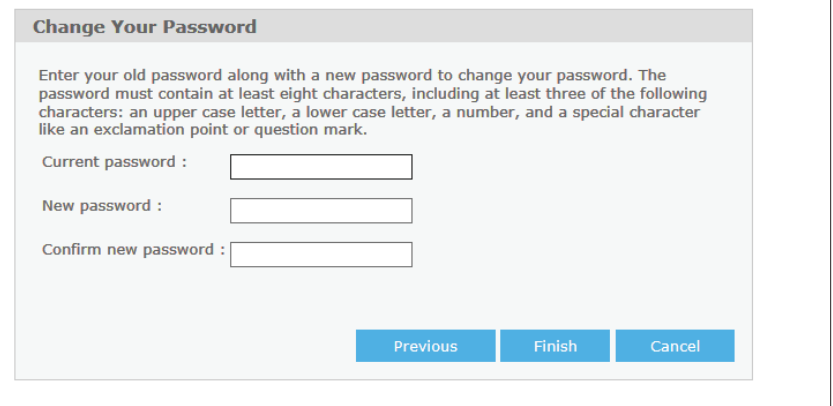